## Bakersfield City School District The Advisory Bulletin

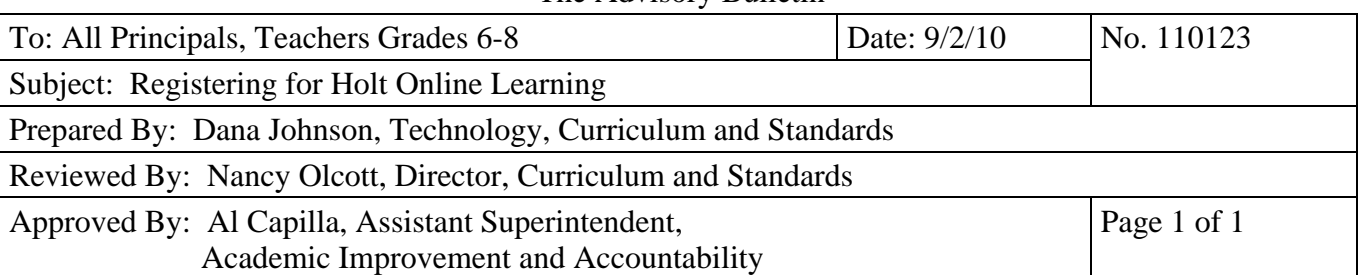

## **Registering for Holt Online Learning**

- 1. Go to [http://my.hrw.com](http://my.hrw.com/)
- 2. Click "register"
- 3. In the drop-down box, choose "Teacher in a U.S. school".
- 4. Fill in the appropriate information boxes.
- 5. In the drop-down box, choose your school and enter in your ISBN number from your teacher's edition text.
- 6. Follow the directions for entering in a specific word from a specific page in your teacher's edition text.
- 7. Click the my.hrw.com link so that you may log in with your username and password.

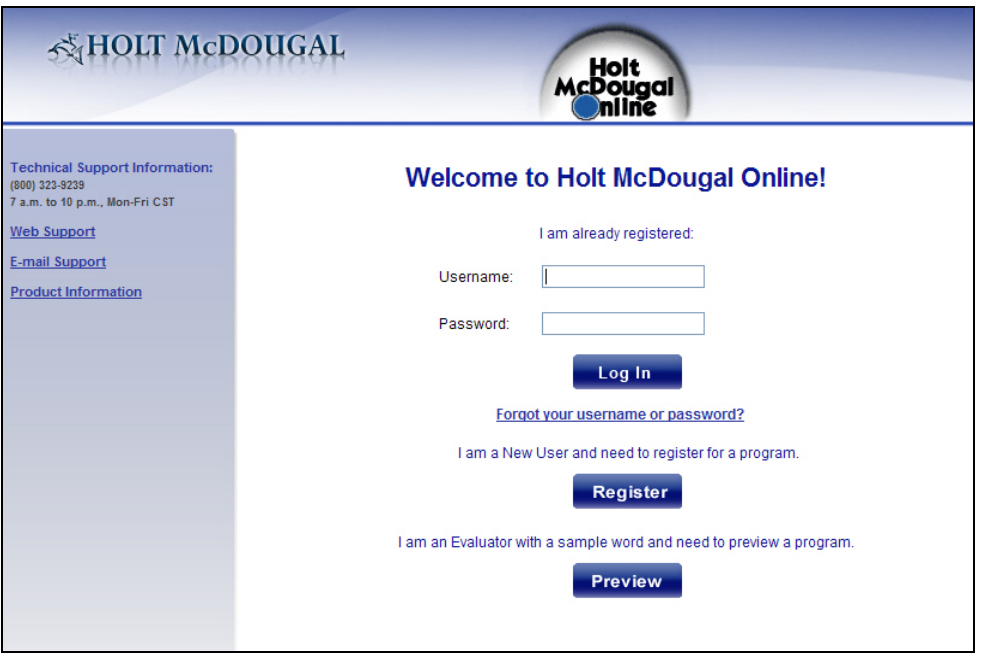

**The blue column on the left side of your screen allows you to enter another ISBN number so that you can be registered for multiple grade levels.**